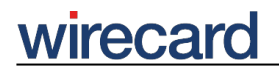

**Wirecard CEE Integration Documentation**

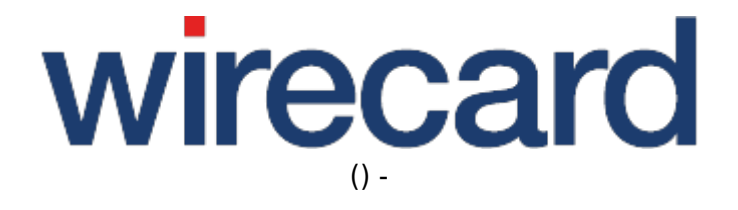

**Created: 2020-06-02 05:17**

# **Wirecard Shop Plugin for Magento 1.x**

# **Installation guide for Wirecard Checkout Page**

This installation guide shows the step-by-step installation of the plugin to your installed shop system on your web server. Please test your online shop and the configuration of the plugin on a test system before installing the plugin on your production system.

If you are **upgrading from a previous version**, read the upgrade section first.

### **Step 1 - Zip File**

To install the plugin via the zip file, **upload the zip file** containing the Wirecard Checkout Page plugin to the **document root** of your Magento installation and **unzip the file**. The zip-archive already contains the directory path allowing the plugin to be stored automatically in the right folder.

If you need to unzip the file on your own computer and then upload the plugin, please maintain the directory structure which already exists in the zip file.

### **Step 2**

Next you need to navigate to "System" → "Configuration" → "Wirecard Checkout Page" (on the left side).

For a basic configuration enter your **customer ID, shop ID** and your **secret** and set the **URL to imprint page**. You can additionally go over the settings and configure the plugin according to your requirements. Please refer to the section advanced configuration for a more detailed description about the configuration possibilities.

# wirecard

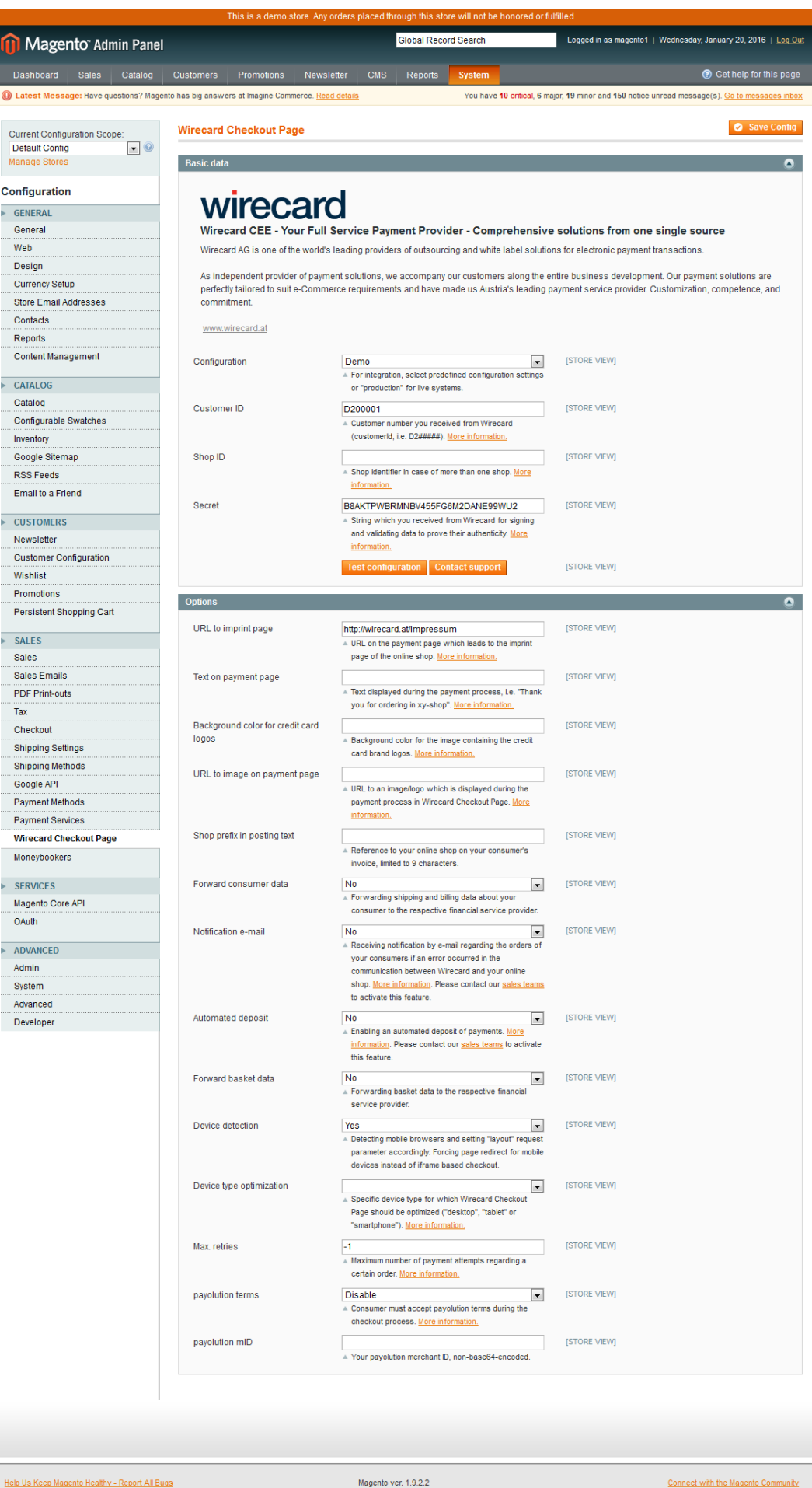

Interface Locale: English (United States) / English

Connect with the Magento Community<br>Magento™ is a trademark of Magento Inc.<br>Copyright © 2016 Magento Inc.

# **Step 3**

To **enable the payment methods** navigate to "System" → "Configuration" → "Payment Methods".

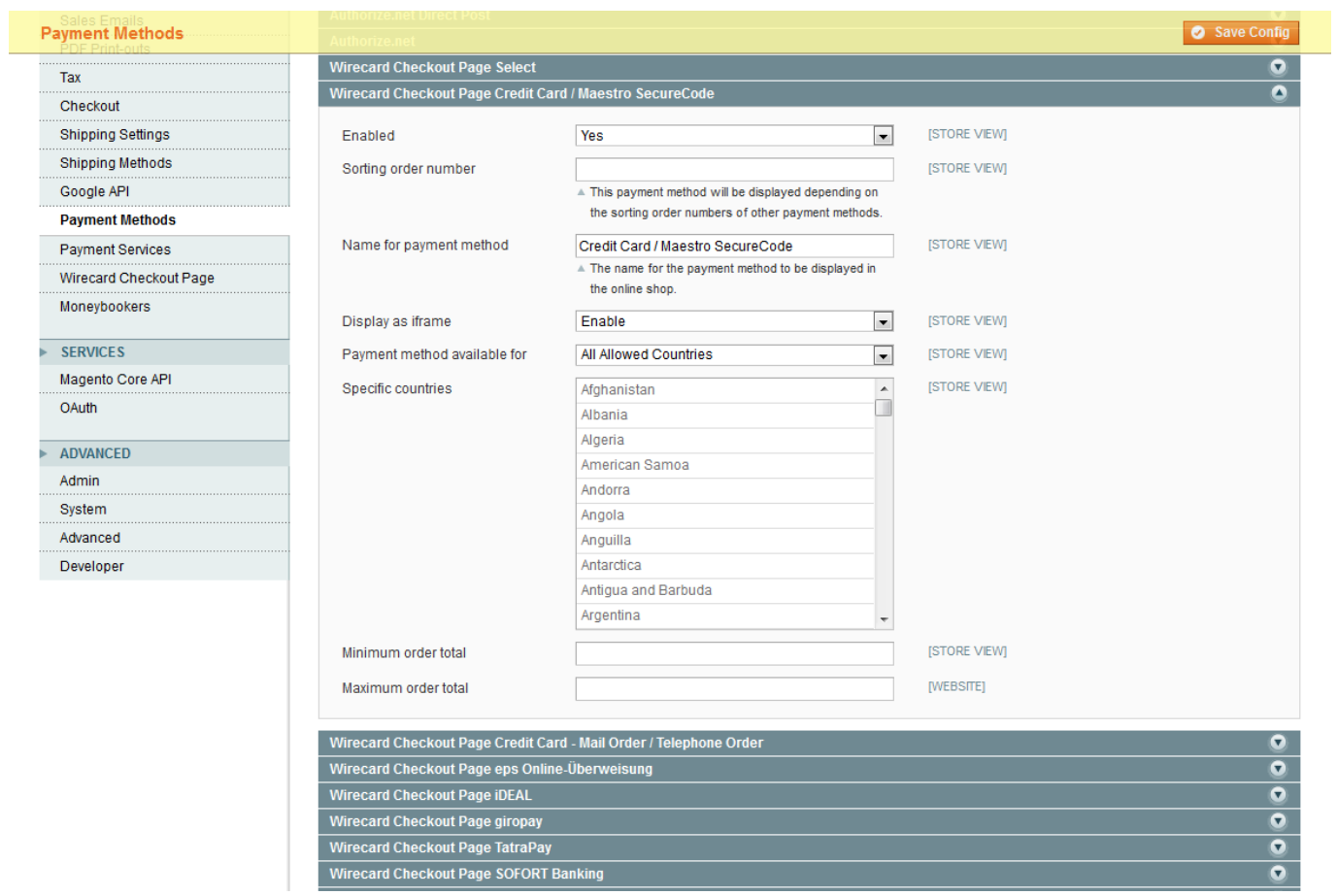

To verify the installation please check if all selected payment methods are shown at checkout.

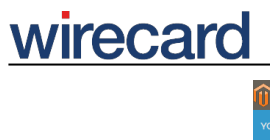

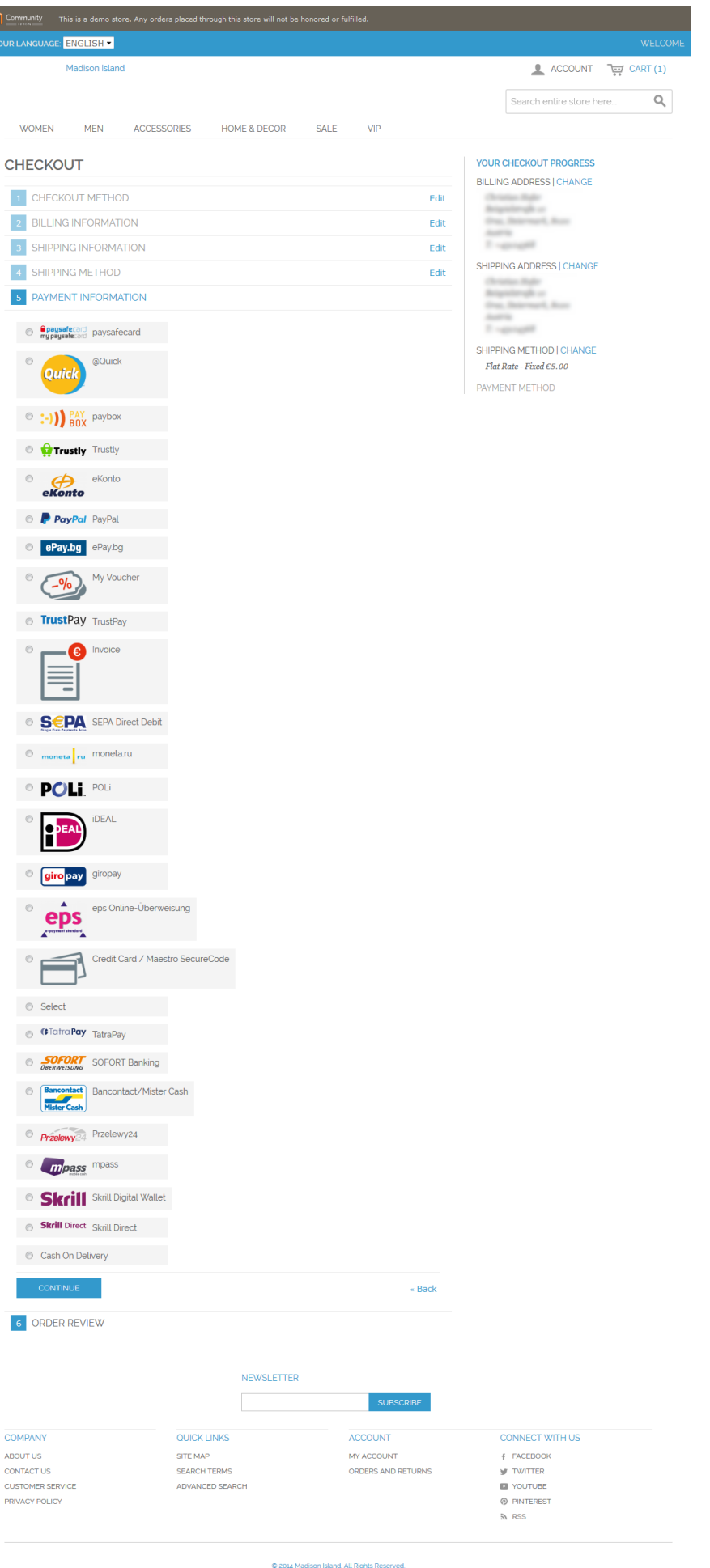

# **Advanced configuration**

As described in Step 2 the plugin allows for some additional customization.

## **Plugin modes**

- "Demo": Demo mode configuration. No communication with your financial service provider but only between your online shop and the Wirecard Checkout Server.
- "**Test**": During test mode there is communication between your online shop and a test bank or demo bank provided for this purpose by the relevant financial service provider. However, the payment process is only simulated and no money is transferred.
- "Production": Make sure all of your tests were properly executed before you switch to production mode. After successful testing you can change the plugin mode to "Production".

## **Additional settings**

**Automated deposit**: To prevent the expiration of uncaptured payments you may select this feature which enables an automated deposit and day-end closing of payments. Please contact our sales teams to enable this feature. If you select this feature without previous enabling you will get an error message.

**Payment method sort order**: The payments can be sorted in the order of the "Payment method sort order". The payment with the smallest number entered in this field will be displayed first. You may take into consideration which payments are mostly used by your consumer and which payments you want your consumers to use and thus sort the payment methods accordingly.

## **Device detection**

If this feature is enabled the plugin **automatically identifies the consumer device** (either desktop, smartphone or tablet). If a mobile device is identified, the corresponding request parameter layout is automatically set to the value tablet or smartphone and Wirecard Checkout Page is optimized for the corresponding mobile device.

#### **Please note that the parameter layout is only relevant if you do NOT use the responsive design of Wirecard Checkout Page. For more information on the responsive design contact our support teams.**

To improve usability for smartphones and tablets, the plugin automatically disables the embedding in an iframe on tablets and smartphones and redirects the consumer to Wirecard Checkout Page. After the payment process is completed, your consumer is redirected to your online shop.

Please **contact our sales teams if you wish to use the feature** in your Magento online shop.

# **Enabling input field "Date of Birth"**

To use the payment methods "invoice" or "installment" you must enable the input field "date of birth" for your consumers in your Magento configuration. To enable the field please navigate to "System" → "Configuration" → "Customer Configuration" → "Name and Address Options" and set "Show Date of Birth" to "Required".

"Invoice" or "installment" are only visible if the criteria defined in your contract concluded with the relevant financial institution (e.g. payolution or RatePAY) are met. For more information please check the payment method specific documentation for your invoice / installment provider:

- payolution: Invoice and Installment
- RatePAY: Invoice and Installment

# **Upgrading from version 3.6**

There are some major changes in version 4.x. Therefore the new plugin does not replace the plugin with version 3.6 and can be installed in parallel. Since removing payment methods in Magento leads to a problem in displaying the orders which were made with the corresponding payment method, the plugin with version 3.6 needs to remain installed after the upgrade.

When the plugin with version 4.x is successfully installed, disable the payment method at "System" → "Configuration" → "Payment Methods".

# **FAQ**

#### *Is the plugin compatible with the Magento Compiler?*

Yes, compatibility is given starting with plugin version 3.4.0. To check the "Compiler Status" in your Magento Administration Panel go to "System" → "Tools" → "Compilation". The "Compiler Status" should be enabled.

#### *How to update from versions earlier than version 3.3.0 to the current version?*

When you are updating from a plugin version earlier than version 3.3.0 proceed as follows:

- 1. Perform a backup of your online shop and the database.
- 2. Clear the configuration cache.
- 3. Remove the following files and folders only:
- /app/design/frontend/base/default/layout/qpay.xml
- /app/design/frontend/base/default/template/qpay

# wirecard

- /app/design/adminhtml/default/default/template/qpay
- /app/code/community/Phoenix/WirecardQPay/controllers
- /app/code/community/Phoenix/WirecardQPay/etc/system.xml

### *I performed an update following the steps described in "Updating from versions earlier than version 3.3.0 to the current version", however, the former payment methods are still displayed. How can I solve this problem?*

Deleting the config of the previous plugin in the database has not succeeded. You need to delete the config manually by executing the following SQL statement "DELETE FROM core\_config\_data WHERE path LIKE '%qenta%';" and clear the configuration cache again.

### *When does the input field "Company Trade Registration Number" appear?*

The field to enter the "Company Trade Registration Number", which applies to B2B consumers, only appears if the consumer to your online shop has also filled in the field "Company Name".